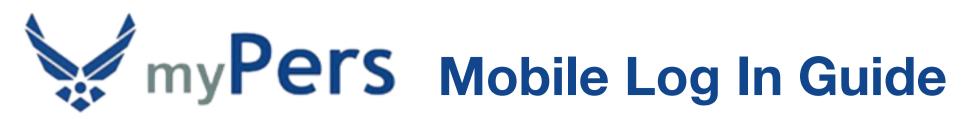

Before taking advantage of the myPers site on your mobile device, you'll want to register a personal email address with your myPers account since you most likely will not have access to your **@us.af.mil** email address while utilizing your mobile device. When using your username and password, your second factor of authentication will be a pin sent to the email you choose. To register additional email addresses to your myPers account, log in to myPers and select **My Profile**.

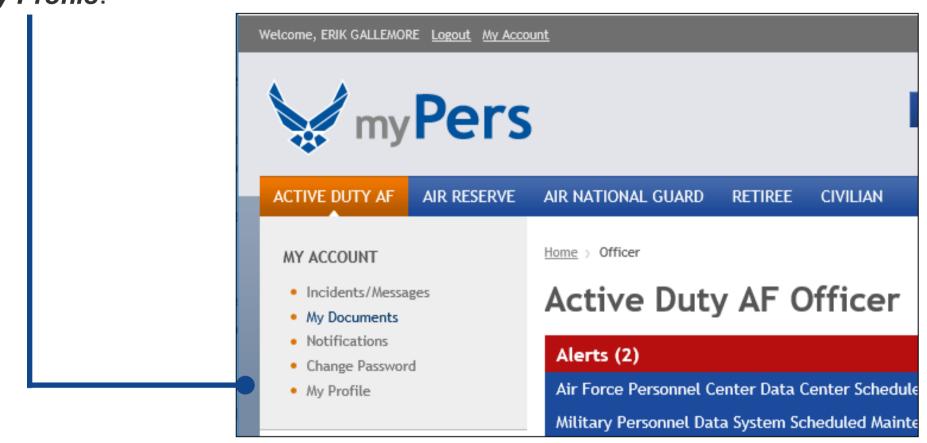

| Home > My Profile                                   |                                                                           |
|-----------------------------------------------------|---------------------------------------------------------------------------|
| User Info                                           |                                                                           |
| Required     First Name     ERIK                    |                                                                           |
| Last Name GALLEMORE                                 | On the <b>My Profile</b> settings page, you                               |
| Primary E-mail Address erik.gallemore@hotmail.con   | can register up to three email                                            |
| E-mail Address 2                                    | addresses, change your default                                            |
| E-mail Address 3                                    | homepage, and change your User ID.<br>After the desired changes are made, |
| Change Default Homepage Active Duty AF      Officer | select Save Changes.                                                      |
| Login Info                                          |                                                                           |
| Required     User ID johnsmithaf                    |                                                                           |
| SAVE CHANGES                                        |                                                                           |

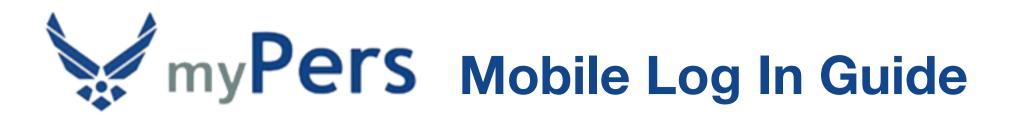

## **iOS Standard Log In**

| 📲 Verizon 🗢   | 2:14 PM |     | 67% 🔳 ) <sup>,</sup>    |
|---------------|---------|-----|-------------------------|
| mypers.af.mil |         | 8 C | ancel                   |
| Google Sear   | rch     |     |                         |
| এ mypers.a    | af.mil  |     |                         |
|               |         |     |                         |
|               |         |     |                         |
|               |         |     |                         |
|               |         |     |                         |
|               |         |     |                         |
|               |         |     |                         |
|               |         |     |                         |
| q w e         | r t y u | i   | o p                     |
| a s d         | d f g h | jk  |                         |
|               | x c v b | n m | $\overline{\mathbf{x}}$ |
| 123 😄         | Q space |     | Go                      |

If this is the first time accessing myPers from your iOS device, open your web browser and enter *mypers.af.mil* in the address field, then select **Go**.

| ••II Sprint LTE       | 2:44 PM                                                                                         | <b>I</b> ( <b>II</b> ), |
|-----------------------|-------------------------------------------------------------------------------------------------|-------------------------|
|                       | mypers.af.mil                                                                                   | Ç                       |
|                       |                                                                                                 |                         |
|                       |                                                                                                 |                         |
|                       |                                                                                                 |                         |
|                       |                                                                                                 |                         |
|                       | in One stime                                                                                    |                         |
|                       | is Connection<br>ivate                                                                          | IS NOT                  |
| "mypers.<br>or financ | site may be imperson<br>af.mil" to steal your p<br>ial information. You sh<br>he previous page. | ersonal                 |
|                       | Show Details                                                                                    | <u>Go Back</u>          |
|                       |                                                                                                 |                         |
|                       |                                                                                                 |                         |
|                       |                                                                                                 |                         |
|                       |                                                                                                 |                         |
| <                     | > <u>î</u> (                                                                                    | 3 🗇                     |

The first time that you navigate to myPers, you may receive a connection warning. Don't worry, your data is secure while using myPers. To bypass the connection warning, select **Show Details**.

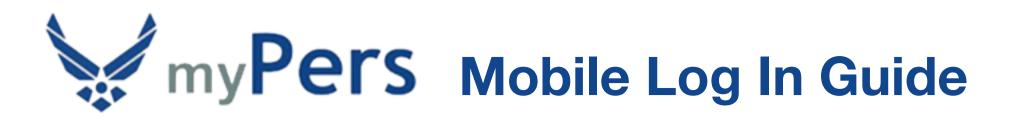

# iOS Standard Log In

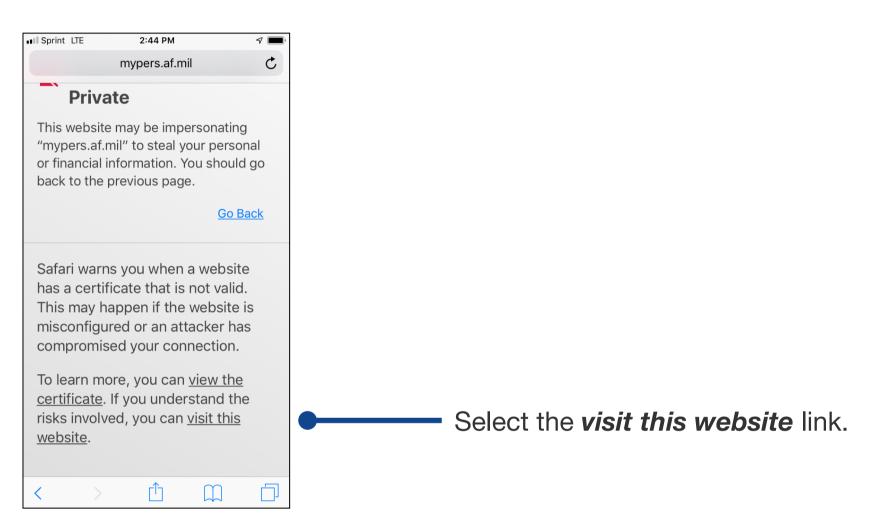

| ••• Verizon       | Ŷ           | 10:58 AM                                       | 97%     | 6 |
|-------------------|-------------|------------------------------------------------|---------|---|
| 🔒 myp             | erstst.c    | x.usd.oracleck                                 | oud.com | Ç |
|                   | my          | Pers                                           |         |   |
| Log in<br>User ID |             | existing acco                                  | ount    |   |
| john              | smithaf     |                                                |         |   |
| Passw             | ord         |                                                |         |   |
| •••               | • • • • • • | ••••                                           |         |   |
|                   |             | LOG-IN                                         |         |   |
| Forgot            | your usern  | ame or passwo                                  | rd?     |   |
| CAC               | Available?  | Select CAC                                     | Login   |   |
|                   | C           | AC Login                                       |         |   |
|                   |             |                                                |         |   |
| <b>•</b> c        |             | ot your CAC E-N<br>o ensure proper<br>website. |         |   |

Enter your User ID and Password on the myPers login screen, then select *LOG-IN*.

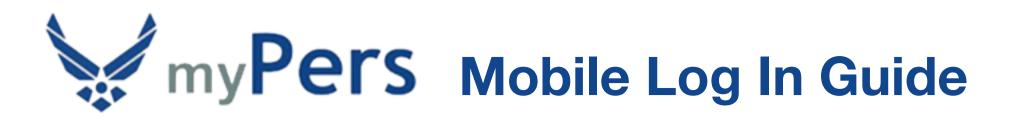

| ••• Verizon                                                                                                    |                                                                       | 60%             | <b>%</b> 🔳 ' |  |  |  |
|----------------------------------------------------------------------------------------------------|-----------------------------------------------------------------------|-----------------|--------------|--|--|--|
|                                                                                                    | myperstst.cx.usc                                                      | l.oraclecloud.c | Ç            |  |  |  |
| J:                                                                                                    | myPe                                                                  | rs              |              |  |  |  |
| C                                                                                                    | an email with your <sup>-</sup><br>Code will be sent to<br>ou select. |                 |              |  |  |  |
| Please                                                                                                    | e Select an Email                                                     | Address         |              |  |  |  |
| e                                                                                                    | *****@us.af.mil                                                       |                 |              |  |  |  |
| e                                                                                                    | *****@hotmail.com                                                     |                 |              |  |  |  |
|                                                                                                    | Submit                                                                |                 |              |  |  |  |
| You are accessing a U.S. Government (USG)<br>Information System (IS) that is provided for<br>USG-Authorized use only. By using this IS<br>(which includes any device attached to this IS),<br>you consent to the following conditions: |                                                                       |                 |              |  |  |  |
| <                                                                                                    | > []                                                                  | Щ               |              |  |  |  |

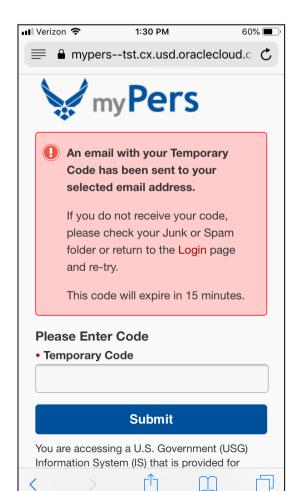

Select an email address for where your temporary code will be sent, then select **Submit**. It is recommended that you use your secondary or tertiary email address for the code to be sent to, as there can be a delay when it's sent to your **@us.af.mil** address. In addition, you will have to be logged in to an Air Force computer on a secure network to receive the code at your **@us.af.mil** address. You can register additional email addresses (up to three) in the **My Profile** settings page.

Enter the six-digit numeric code that was sent to your selected email address, then select **Submit**.

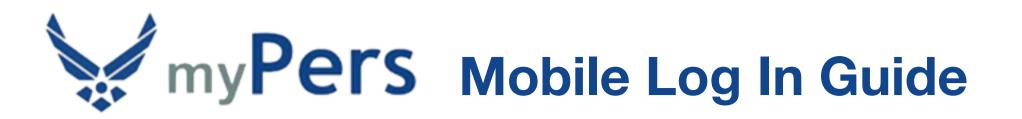

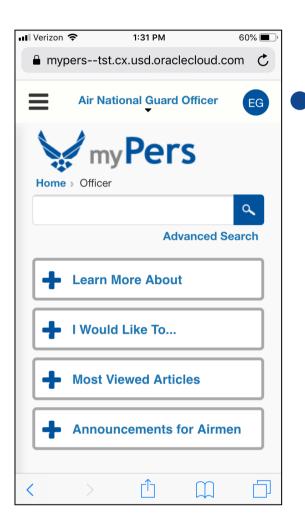

You have now arrived at the myPers homepage. You can navigate to the *My Profile* settings page by selecting your initial badge on the right side of the screen, or by selecting *My Profile* within the menu. To open the menu, select the three-line menu icon on the left side of the screen.

|         | myperstst.cx.usd.oraclecloud.com | 00/0 |
|---------|----------------------------------|------|
|         | Air National Guard Officer       | EG   |
| E-mail  | Address 2                        |      |
| john    | .smith@hotmail.com               |      |
| E-mail  | Address 3                        |      |
| john    | .smith1980@hotmail.cor           | n    |
| • Chan  | ge Default Homepage              |      |
| Air Nat | ional Guard                      |      |
| Officer |                                  |      |
| • Requi |                                  |      |
| john    | smithaf                          |      |
|         |                                  |      |
|         | Save Changes                     |      |
|         |                                  |      |

2.19 DM

60%

- Vorizon

On the *My Profile* settings page, you can register up to three email addresses, change your default homepage, and change your User ID. After the desired changes are made, select *Save Changes*.

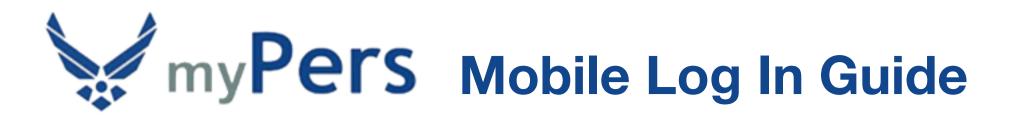

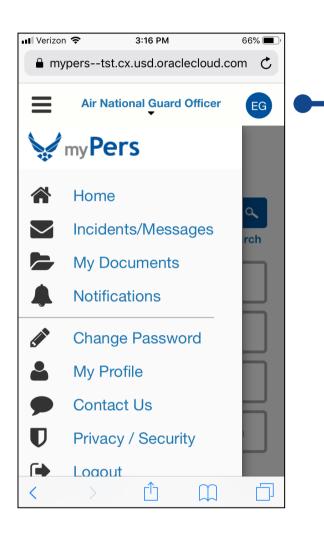

| Verizon 🗢  | 3:16 PM<br>myperstst.cx.usd.oraclecloud.com | 66% 🔳 ) |  |
|------------|---------------------------------------------|---------|--|
| ≡          | Air National Guard Officer                  | EG      |  |
|            | my <b>Pers</b>                              |         |  |
| Home >     | Change Password                             |         |  |
|            |                                             | ٩       |  |
|            | Advanced S                                  | earch   |  |
| Chan       | ge Password                                 |         |  |
| • Curren   | t Password                                  |         |  |
|            |                                             |         |  |
| • Passw    | ord                                         |         |  |
|            |                                             |         |  |
| • Verify I | Password                                    |         |  |
|            |                                             |         |  |
|            | Submit                                      |         |  |
|            |                                             |         |  |
|            |                                             |         |  |

To change your password, select the three-line menu icon on the left side of the screen, then select *Change Password*.

Enter your current password, new password, and verify the new password. Afterwards, select *Submit*.

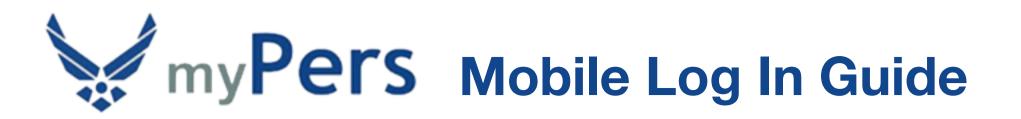

| 💵 Verizon 🗢                                                                                     | 2:03 PM                                                                                                    | 63% 🔳 '     |  |  |  |  |  |  |
|-------------------------------------------------------------------------------------------------|----------------------------------------------------------------------------------------------------|-------------|--|--|--|--|--|--|
| 📄 🔒 mype                                                                                        | erstst.cx.usd.orac                                                                                                    | lecloud.c 🖒 |  |  |  |  |  |  |
| Back to                                                                                         | nyPers                                                                                                    |             |  |  |  |  |  |  |
|                                                                                                 | t Assistance                                                                                                    |             |  |  |  |  |  |  |
| If the email a<br>system, we'll<br>don't have a<br>to set up an                                 | Request your username<br>If the email address you enter is in our<br>system, we'll send you your username. If you<br>don't have a username, we'll send you a link<br>to set up an account instead.<br>Email Address |             |  |  |  |  |  |  |
| E                                                                                               | Email My Username                                                                                                    |             |  |  |  |  |  |  |
| Reset your password<br>We'll email you a link to a page where you<br>can create a new password. |                                                                                                    |             |  |  |  |  |  |  |
| $\langle \rangle$                                                                               |                                                                                                    |             |  |  |  |  |  |  |

#### a mypers--tst.cx.usd.oraclecloud.com Reset your password We'll email you a link to a page where you can create a new password. Username Verify Username **important:** The myPers website requires visitors to log in with a Common Access Card (CAC) or username and password. This site is intended for government audiences only. Do not reproduce or distribute the content of this site to a wider audience without coordination with the information owner, unit legal and public affairs offices.

2:06 PM

62%

Verizon 😤

You are accessing a U.S. Government (USG) Information System (IS) that is provided for USG-Authorized use only. By using this IS (which includes any device attached to this IS), you consent to the following conditions: To recover your User ID, select the *Forgot your username or password?* link on the myPers login screen. On the Account Assistance screen, enter a myPers registered email address, then select *Email My Username*. It is recommended that you use your secondary or tertiary email address for your User ID to be sent to, as there can be a delay when it's sent to your @*us.af.mil* address.

To reset your password, select the *Forgot your username or password?* link on the myPers login screen. On the Account Assistance screen, enter your myPers User ID, then select *Verify Username*.

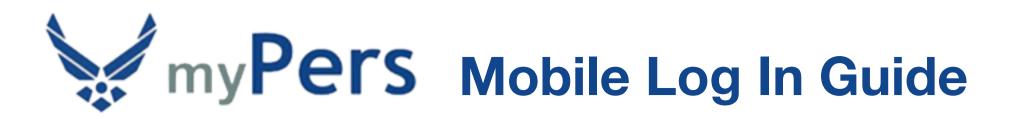

| Verizon LTE     A mype | 2:31 PM<br>erstst.cx.usd.oraclecloud.                                                       | 54% 🔳<br>.com |
|------------------------|---------------------------------------------------------------------------------------------|---------------|
| -                      | <b>password</b><br>u a link to a page wh<br>new password.                                   | nere you      |
| johnsmith              | af                                                                                          |               |
| Username exi           | sts!                                                                                        |               |
|                        | Verify Username                                                                             |               |
| Please Selec           | t an Email:                                                                                 |               |
| e****@                 | ⊉us.af.mil                                                                                  |               |
| <b>e</b> ****@         | ∮hotmail.com                                                                                |               |
| Re                     | eset My Passwor                                                                             | d             |
| requires<br>Commo      | ant: The myPers web<br>visitors to log in wit<br>on Access Card (CAC<br>ne and password. Th | th a<br>C) or |

| Mai |       | LTE            |             | 2     | 2:11 PM | Л      |         | 6      | 0% 🔳 |
|-----|-------|----------------|-------------|-------|---------|--------|---------|--------|------|
| _   |       | myp            | oers        | -tst. | cx.u    | sd.or  | aclec   | loud.  | c C  |
|     |       | et I           | my<br>Pase  |       |         |        | 5       |        |      |
| •   | Pass  | wor            | d           |       |         |        |         |        |      |
| Pa  | assw  | ord h          | elp         |       |         |        |         |        |      |
| 0   | Mus   | st co          | ntain       | at le | east 1  | 5 ch   | aracte  | ers    |      |
| 0   |       | st co<br>racte | ntain<br>er | at le | east 1  | lowe   | er-cas  | e      |      |
| 0   | Mu    | st co          | ntain       | at le | east 1  | spe    | cial-cl | naract | ter  |
| 0   |       | st co<br>racte | ntain<br>er | at le | east 1  | upp    | er-cas  | se     |      |
| 0   | Mus   | st co          | ntain       | at le | east 1  | num    | ıber    |        |      |
| • \ | /erif | y Pa           | sswo        | rd    |         |        |         |        |      |
|     |       |                |             |       |         |        |         |        |      |
|     |       |                |             |       |         |        |         |        |      |
|     |       |                |             | S     | ubm     | it     |         |        |      |
| Yo  | u are | acc            | essing      | jal   | J.S. G  | ioverr | nment   | (USG)  |      |
|     |       |                |             |       | Û       |        |         |        |      |

Select an email address for where the password reset link will be sent to, then select **Reset My Password**. It is recommended that you use your secondary or tertiary email address for your password reset link to be sent to, as there can be a delay when it's sent to your **@us.af.mil** address.

Retrieve the email with the Support Account Password Assistance subject line and select the **Reset my password** link. This selection will navigate to the Reset Password screen. Enter your new password, verify the new password, then select **Submit**.

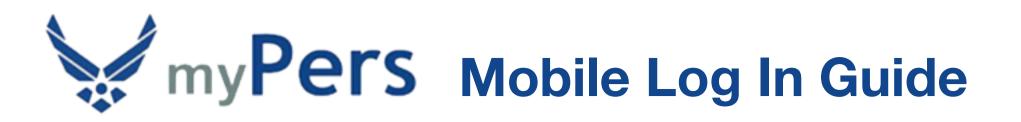

#### **iOS Pro Tips**

| 10:58 AM 97% 🔳                                                                          | ), |
|-----------------------------------------------------------------------------------------|----|
| myperstst.cx.usd.oraclecloud.com                                                        | ;  |
| my Pers                                                                                 |    |
| Log in with an existing account User ID                                                 |    |
| johnsmithaf                                                                             |    |
| Password                                                                                |    |
| ••••                                                                                    |    |
|                                                                                         |    |
| LOG-IN                                                                                  |    |
| Forgot your username or password?                                                       |    |
| CAC Available? Select CAC Login                                                         |    |
| CAC Login                                                                               |    |
| Please select your CAC E-Mail certificate to ensure proper logon to the myPers website. |    |
|                                                                                         | ]  |

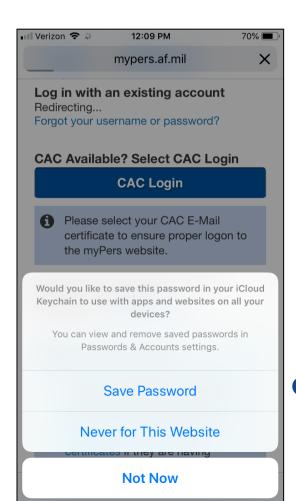

To set up autofill for your User ID and Password, enter your User ID and Password on the myPers login screen, then select *LOG-IN*.

If you receive the prompt to save the password in your iCloud Keychain, select **Save Password**.

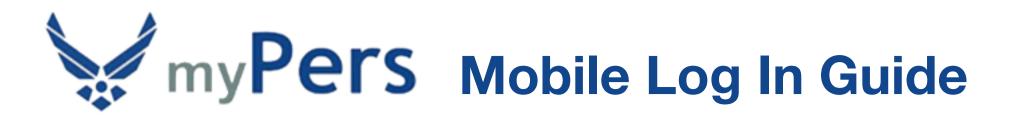

| Verizo      | on 🗢       | 5:14 PM                                              | 46        | % 🔳 ' |
|-------------|------------|------------------------------------------------------|-----------|-------|
| 🔒 m         | ypersts    | t.cx.usd.oracle                                      | cloud.com | C     |
|             | m          | y Pers                                               | 5         |       |
| Log<br>User |            | an existing ac                                       | count     |       |
| Pass        | word       |                                                      |           |       |
|             |            | LOG-IN                                               |           |       |
|             |            | LOG-IN                                               |           |       |
| Forg        | ot your us | ername or pass                                       | word?     |       |
| CAC         | C Availab  | le? Select CA                                        | C Login   |       |
|             |            | CAC Login                                            |           |       |
| 0           | certificat | elect your CAC E<br>e to ensure prop<br>ers website. |           |       |
|             |            |                                                      |           |       |
| No F        |            | d CAC and no                                         | lloor     |       |

| 📲 Verizon 🗢       | 12:12 PM                                  | 69% 🔳 ' |
|-------------------|-------------------------------------------|---------|
|                   | 🔒 mypers.af.mil                           | C       |
|                   | my <b>Pers</b>                            |         |
| -                 | ith an existing account                   |         |
| User ID           |                                           |         |
|                   |                                           |         |
| Password          |                                           |         |
|                   |                                           |         |
|                   |                                           |         |
|                   | LOG-IN                                    |         |
| $\sim \checkmark$ |                                           | Done    |
|                   | password for this website<br>egallemoreaf | ę       |
| q w e             | ertyui                                    | o p     |
| a s               | d f g h j k                               | <       |
| ΰZ                | xcvbnn                                    | n 🗵     |
| 123 😄             | ∯ space                                   | return  |

The next time you navigate to myPers, select into the User ID field.

There will be a gray button above the keyboard labelled *password for this website*. Select the gray button to autofill your User ID and Password, then select *LOG-IN* and continue with the rest of the log in steps.

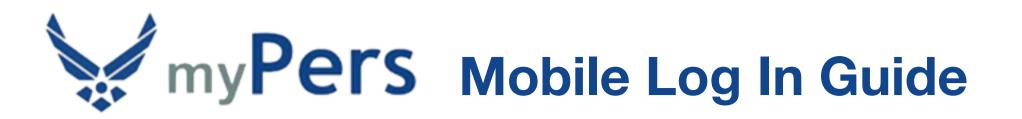

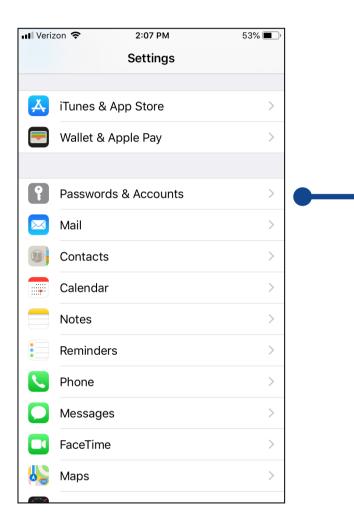

If you do not receive the automatic prompt to save your password with the previous method, follow these steps to set up autofill for your User ID and Password. Open the Settings app and select **Passwords & Accounts**.

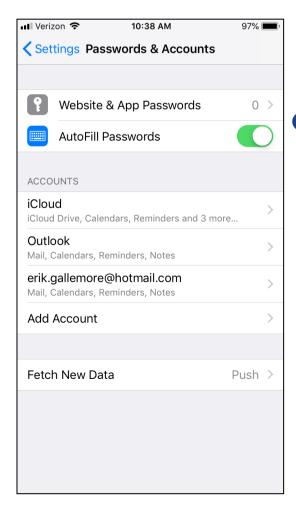

Turn on *AutoFill Passwords*, then select *Website & App Passwords*.

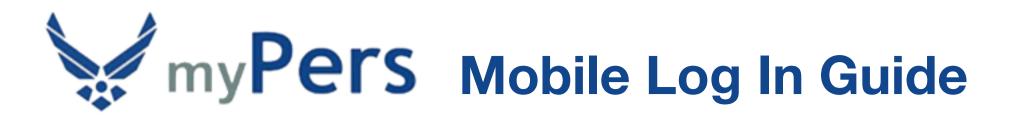

| 📲 Verizon 🗢 | 10:38 AM    | 97% 🔲  | Select the plus icon on the |
|-------------|-------------|--------|-----------------------------|
| Accounts    | Passwords   | 🕂 Edit | Passwords screen to add an  |
| Q Search    | aved Passwo | ords   | account.                    |

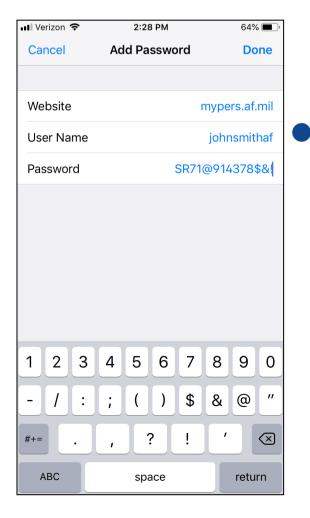

On the *Add Password* screen, enter *mypers.af.mil* for Website, enter your User Name and Password, then select *Done*.

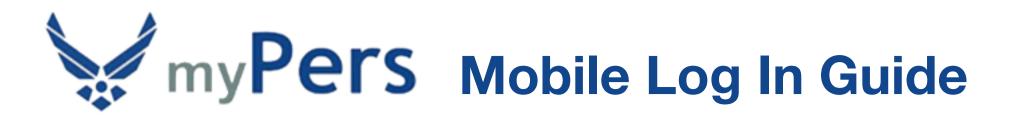

| • venzoi           | n ᅙ         | 5:14 PM                                        | 46         | % 🔳 ' |
|--------------------|-------------|------------------------------------------------|------------|-------|
| 🔒 my               | /perstst    | t.cx.usd.oracle                                | ecloud.com | C     |
| J.                 | m           | y <b>Per</b>                                   | S          |       |
| <b>Log</b><br>User |             | n existing ad                                  | ccount     |       |
| Passy              | word        |                                                |            |       |
|                    |             | LOG-IN                                         |            |       |
| Forac              | at your use | ername or pass                                 | sword?     |       |
| roige              | it your use | smame or pase                                  |            |       |
| CAC                | Availabl    | le? Select C/                                  | AC Login   |       |
|                    |             | CAC Login                                      |            |       |
| 0                  | certificate | elect your CAC<br>to ensure pro<br>rs website. |            |       |
|                    |             | d CAC and no                                   | lloor      |       |

| 📲 Verizon 🗢         | 12:12 PM                                  | 69% 🔳 ' |
|---------------------|-------------------------------------------|---------|
|                     | 🔒 mypers.af.mil                           | C       |
|                     | my <b>Pers</b>                            |         |
| -                   | ith an existing account                   |         |
| User ID             |                                           |         |
|                     |                                           |         |
| Password            |                                           |         |
|                     |                                           |         |
|                     |                                           |         |
|                     | LOG-IN                                    |         |
| $\sim$ $\checkmark$ |                                           | Done    |
|                     | password for this website<br>egallemoreaf | ę       |
| q w e               | ertyui                                    | o p     |
| a s                 | d f g h j k                               | <       |
| ΰZ                  | xcvbnn                                    | n 🗵     |
| 123 😄               | ∯ space                                   | return  |

The next time you navigate to myPers, select into the User ID field.

There will be a gray button above the keyboard labelled *password for this website*. Select the gray button to autofill your User ID and Password, then select *LOG-IN* and continue with the rest of the log in steps.

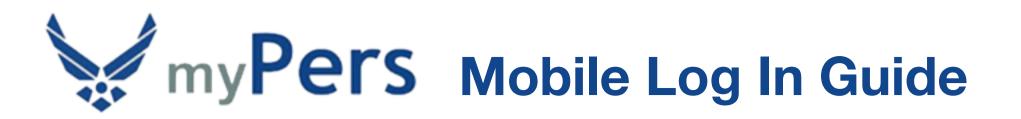

|      | on 🗢                        | 5:14 PM                                                                | 46% 🔳 ) |
|------|-----------------------------|------------------------------------------------------------------------|---------|
| 🔒 m  | ypers-                      | -tst.cx.usd.oraclecloud.cor                                            | n C     |
|      |                             | my <b>Pers</b>                                                         |         |
| -    |                             | h an existing account                                                  |         |
| User | ID                          |                                                                        |         |
|      |                             |                                                                        |         |
| Pass | word                        |                                                                        |         |
|      |                             |                                                                        |         |
|      |                             |                                                                        |         |
|      |                             | LOG-IN                                                                 |         |
| _    |                             | username or password?                                                  |         |
| Forg | ot your                     |                                                                        |         |
|      |                             | able? Select CAC Login                                                 | _       |
|      |                             | able? Select CAC Login<br>CAC Login                                    |         |
|      | Please<br>certifie          |                                                                        |         |
| CAC  | Please<br>certifie<br>the m | CAC Login<br>e select your CAC E-Mail<br>cate to ensure proper logon t |         |

For convenient navigation to myPers, you can set the site as a *Favorite* and *Bookmark* link. First, navigate to the myPers login screen, then select the export icon at the bottom of the screen.

| 📲 Verizon 奈                | 5:1                                                                               | 14 PM                             | 46%                |   |
|----------------------------|-----------------------------------------------------------------------------------|-----------------------------------|--------------------|---|
| 🔒 myper                    | rstst.cx.us                                                                       | d.oracleci                        | oud.com            | C |
|                            | my                                                                                | ers                               |                    |   |
| <b>Log in v</b><br>User ID | vith an exis                                                                      | sting acco                        | ount               |   |
|                            | <b>AirDrop</b> . Share<br>they turn on Air<br>or from Finder o<br>names here. Jus | Drop from Cont<br>on the Mac, you | rol Center on iC   |   |
| Message                    | Add to Notes                                                                      | Reminders                         | Facebook           |   |
| Add to                     | Add                                                                               | Add to                            | <b>H</b><br>Add to |   |
| Favorites                  | Bookmark                                                                          | Reading List                      | Home Screen        |   |
|                            | Са                                                                                | ncel                              |                    |   |

Select Add to Favorites.

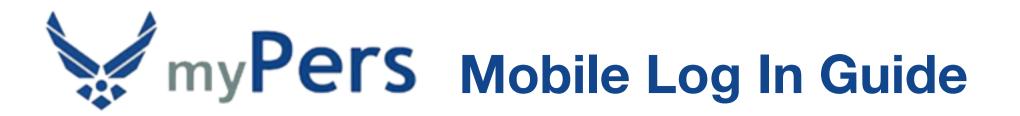

| 🛯 Verizon 🗢 | 12:13 PM                       | 69% 🔳 '      |            |
|-------------|--------------------------------|--------------|------------|
| Cancel      | Add to Favorites               | Save         | Select Sav |
|             |                                |              |            |
| Μ           | myPers                         | 8            |            |
|             | https://mypers.af.mil/app/logi | n/redirect/  |            |
|             |                                |              |            |
|             |                                |              |            |
|             |                                |              |            |
|             |                                |              |            |
|             |                                |              |            |
|             |                                |              |            |
|             |                                |              |            |
|             |                                |              |            |
| "myPers     | s″                             |              |            |
|             | s″<br>ertyui                   | іор          |            |
| q w         | ertyui                         |              |            |
|             |                                | i o p<br>k l |            |
| q w         | ertyui                         |              |            |
| q w<br>a s  | ertyui<br>dfghj                | k I          |            |

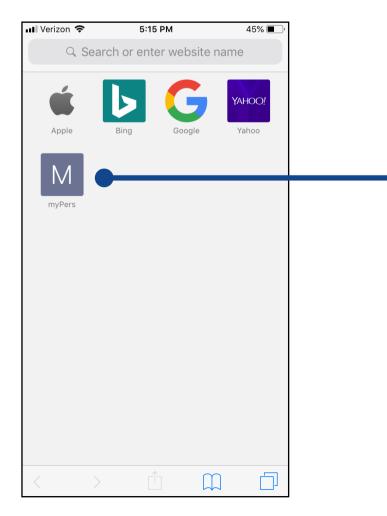

The myPers *Favorite* link will now be available on an empty browser screen. Selecting the icon will navigate to the myPers login screen.

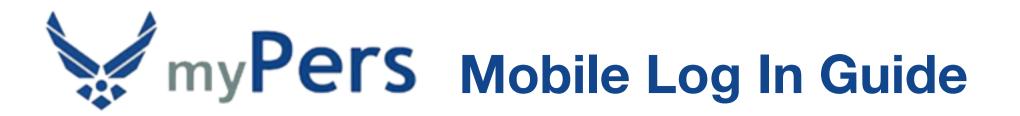

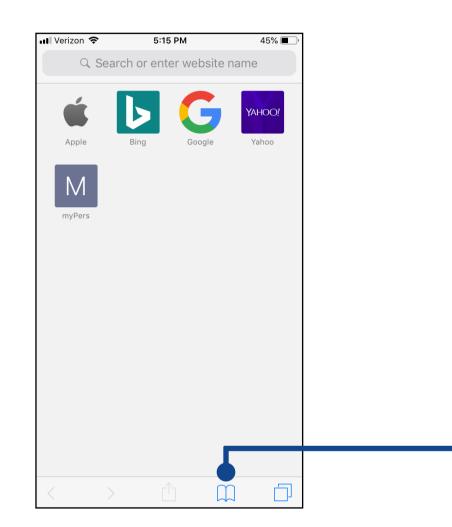

In addition, a link to the myPers site will also be available as a bookmark. To access bookmarks, select the **Bookmarks** icon.

Select *Favorites* on the Bookmarks screen.

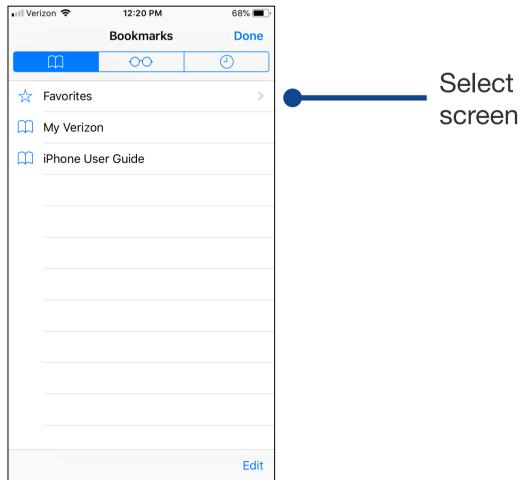

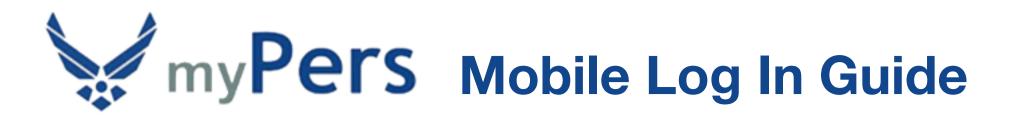

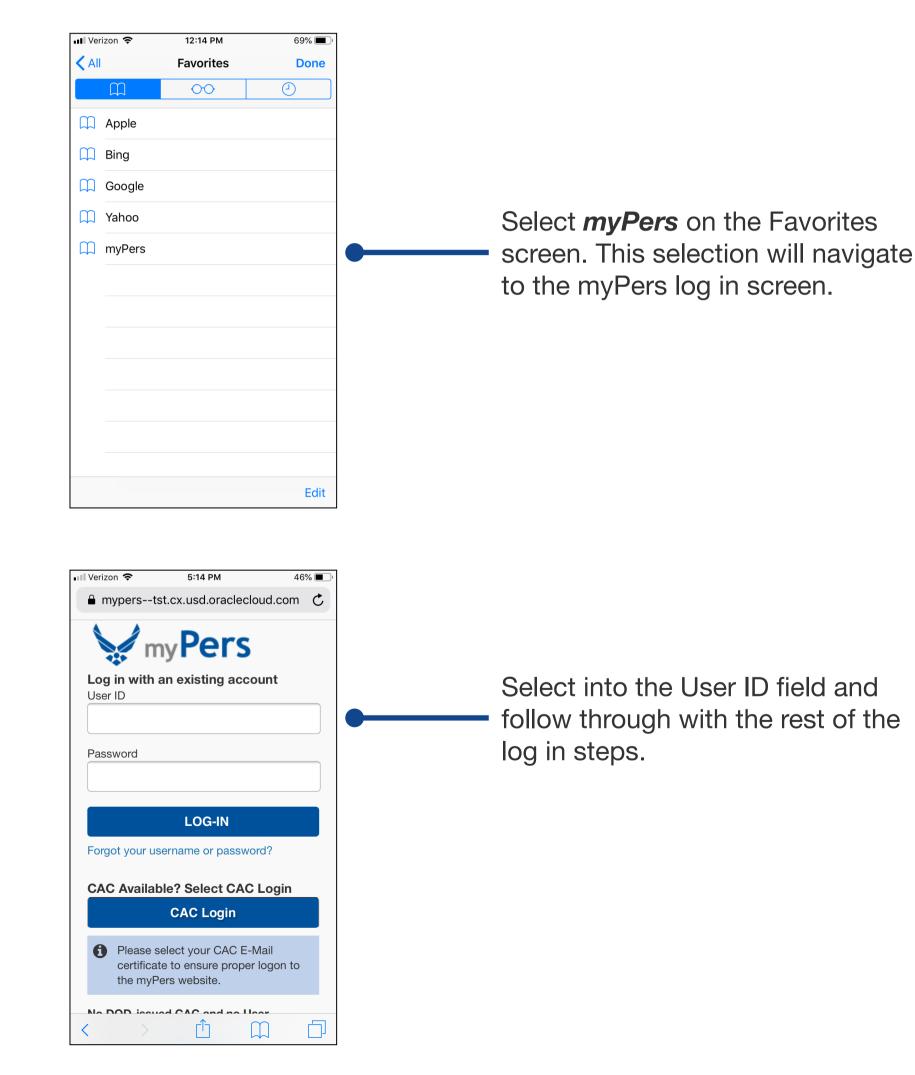